# Staff requests - Acting up/Additional Responsibilities

# **Hiring Manager Guidance**

# Contents

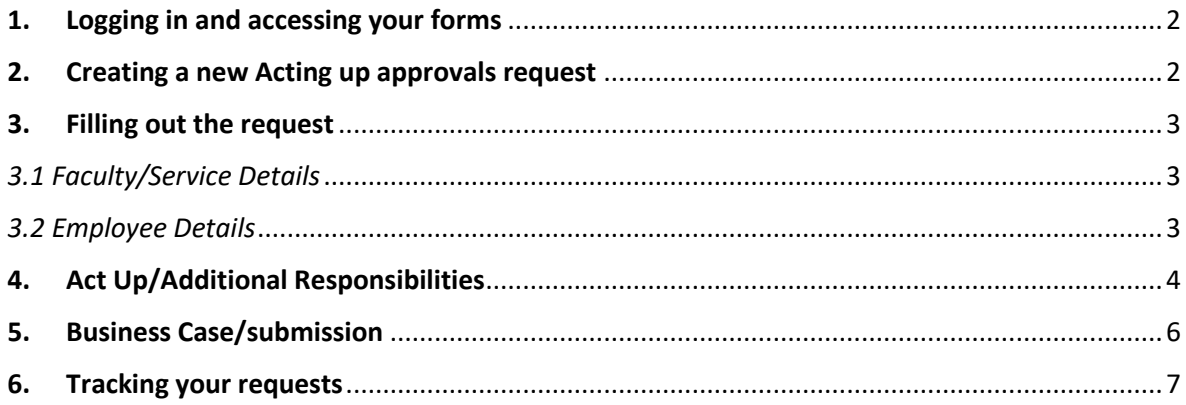

### <span id="page-1-0"></span>1. Logging in and accessing your forms

**Go t[o https://jobs.leeds.ac.uk/MyRecruitment/](https://jobs.leeds.ac.uk/MyRecruitment/)**

**Single sign on will enable you to log into the system, with no requirement to enter other usernames or passwords. Click 'staff login' to enter the online recruitment system.** 

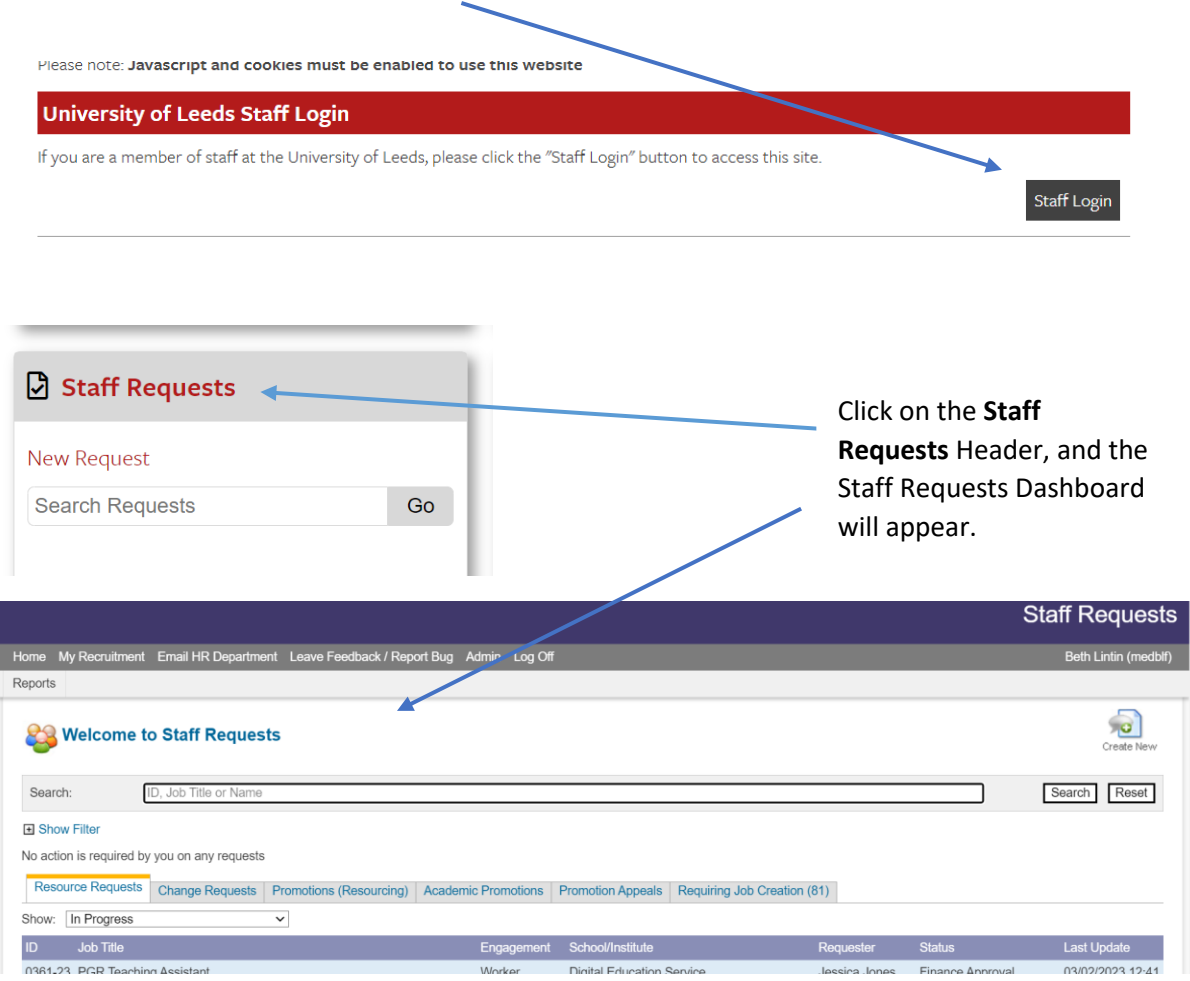

### <span id="page-1-1"></span>2. Creating a new Acting up approvals request

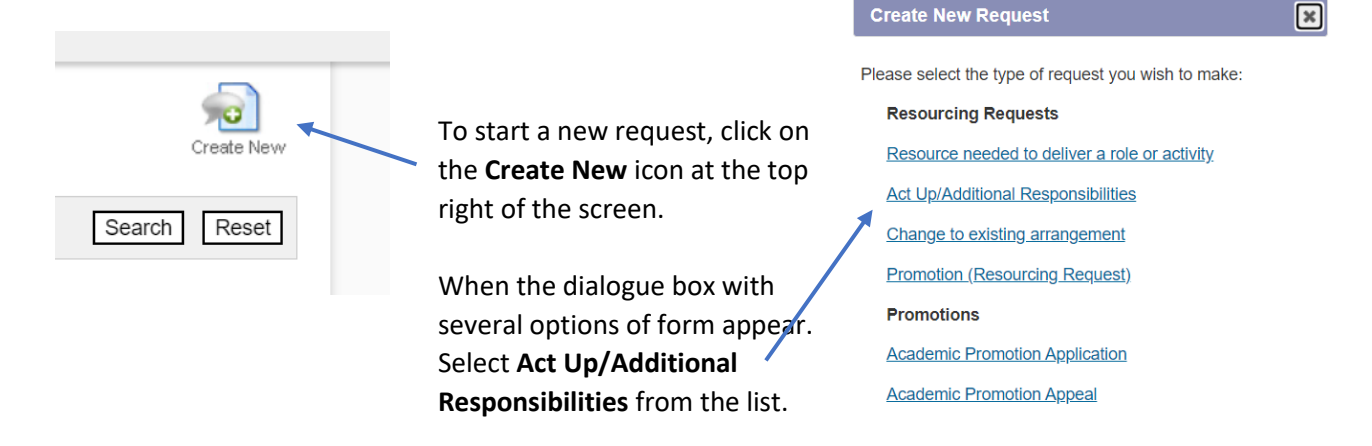

The **Act Up/Additional Responsibilities** form will automatically open, ready to complete.

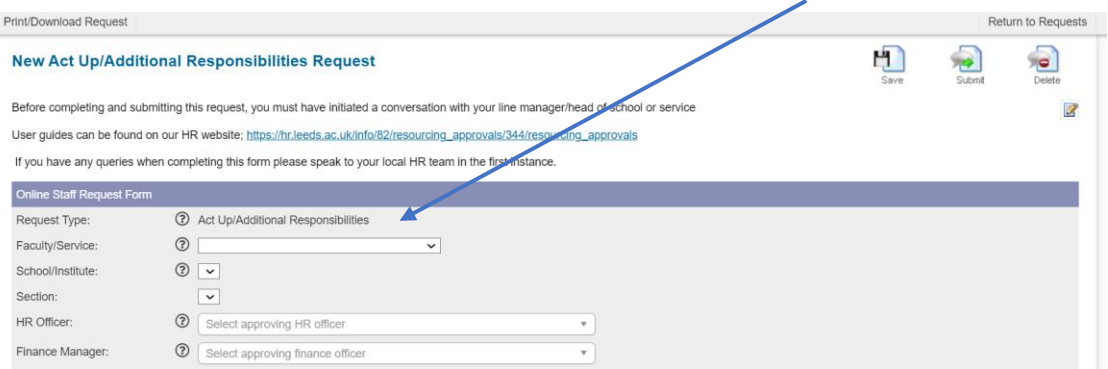

### <span id="page-2-0"></span>3. Filling out the request

#### <span id="page-2-1"></span>*3.1 Faculty/Service Details*

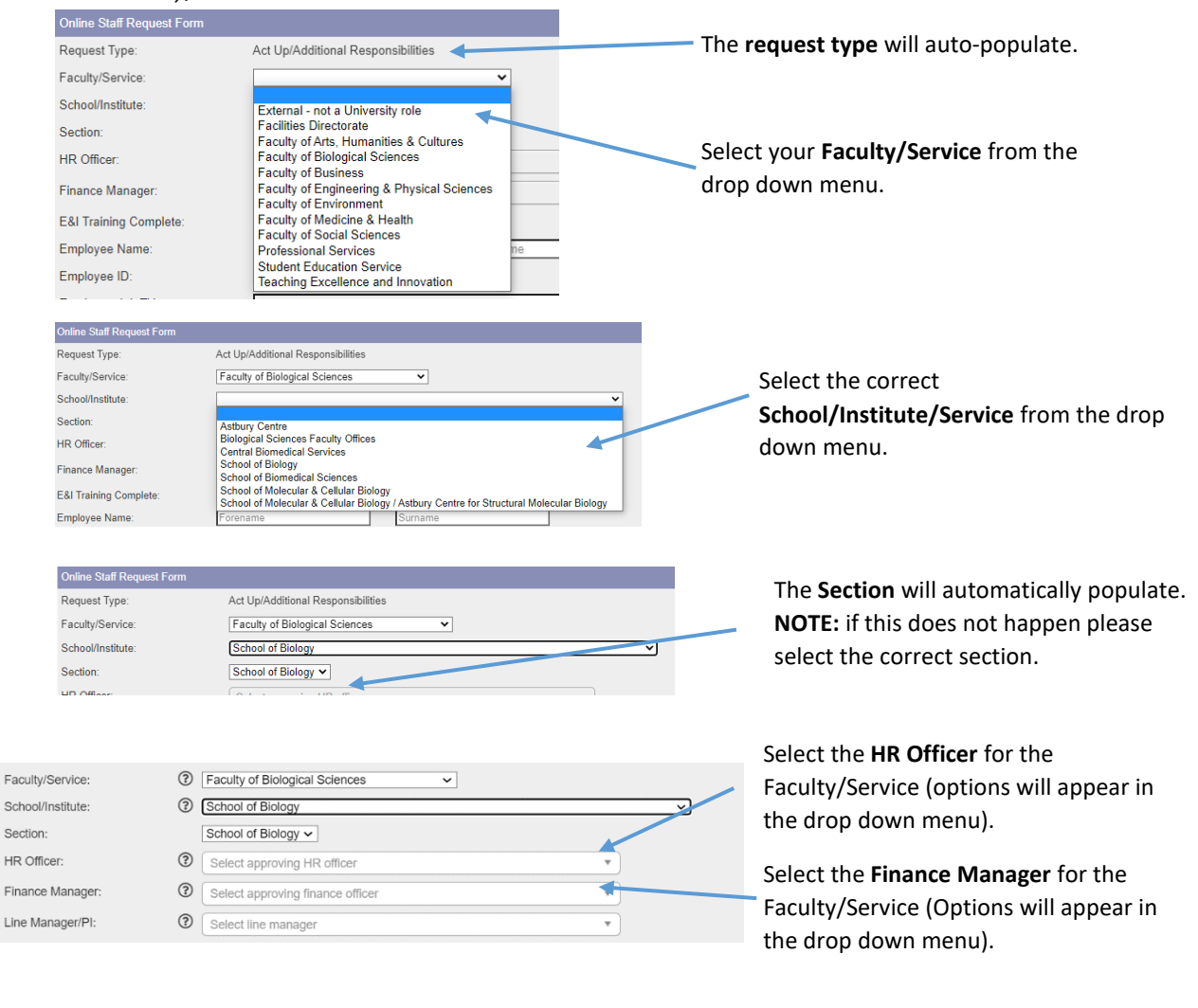

### <span id="page-2-2"></span>*3.2 Employee Details*

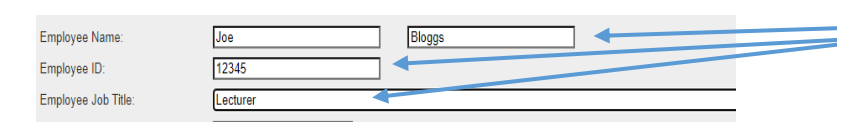

Free type the **Employee's name, ID and current Job Title.**

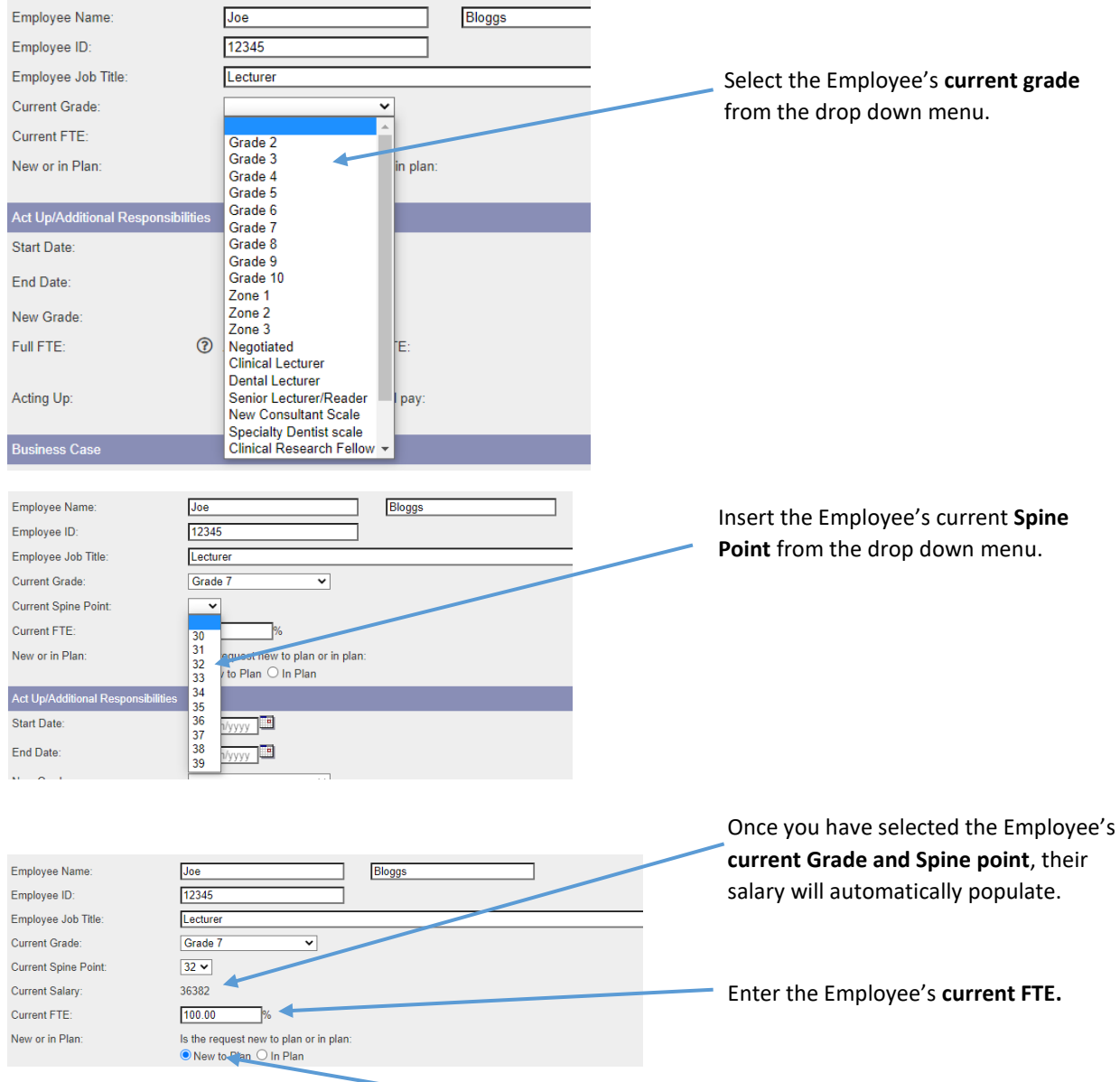

Select whether the request is **New to plan** or **In plan.**

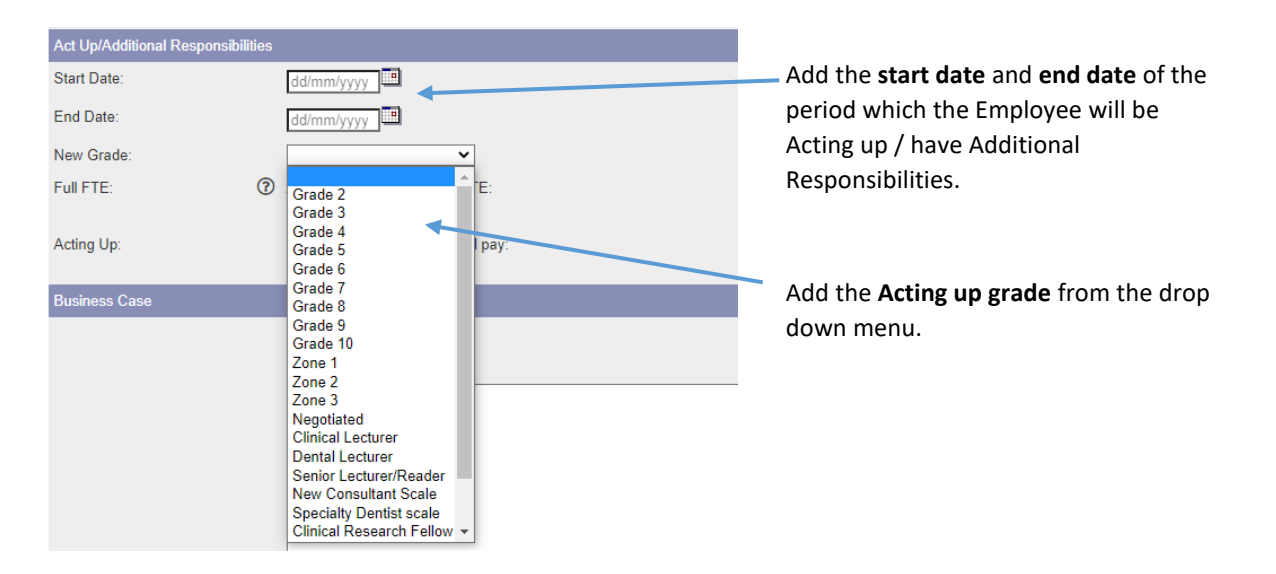

# <span id="page-3-0"></span>4. Act Up/Additional Responsibilities

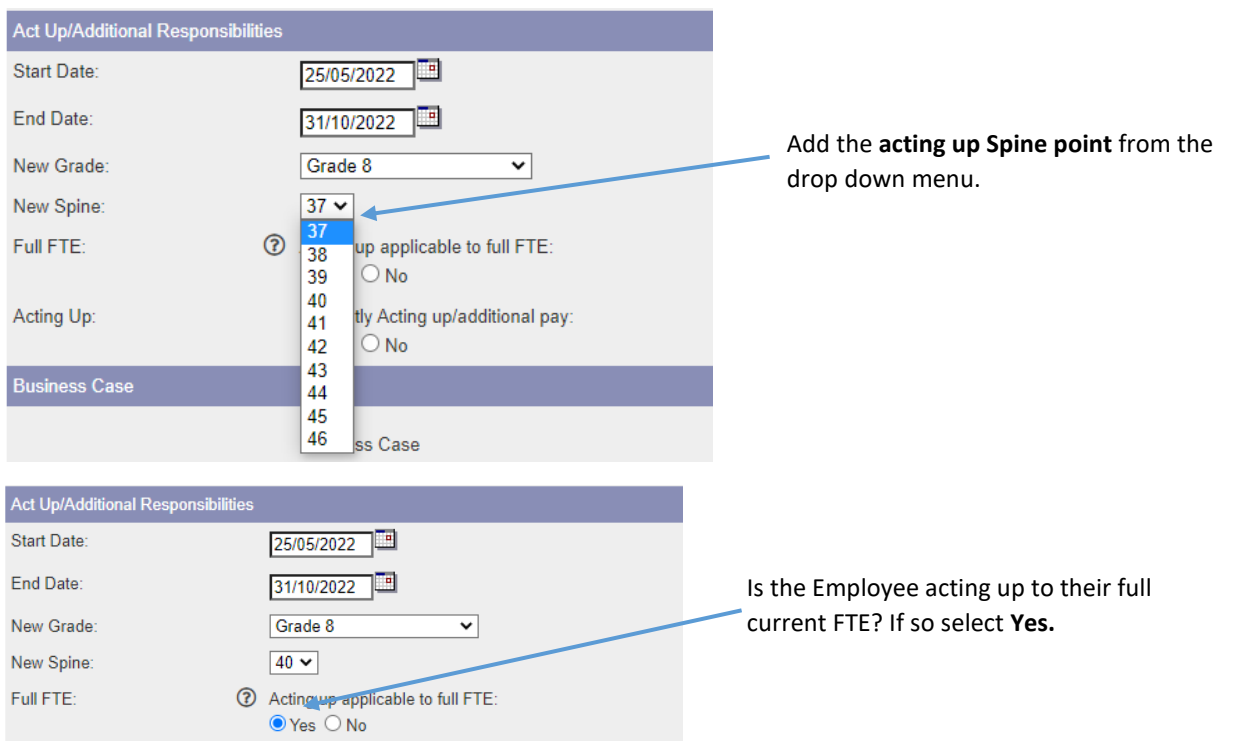

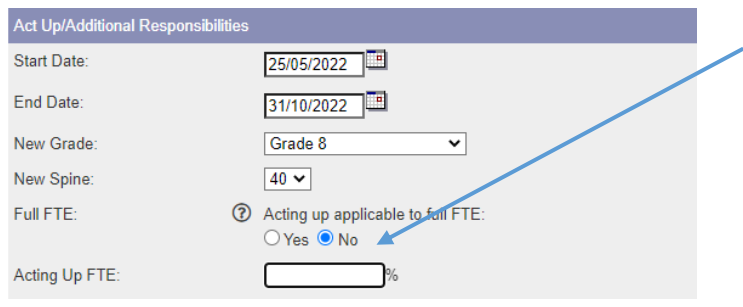

If the Employee is Acting up for only part of their current FTE, select **No** and add the **Acting up FTE.**

**NOTE:** For instance, if an employee works 100% FTE and will only be acting up for 50% of their FTE, enter 50. If an employee works 80% and will only be acting up for half of their FTE, enter 40.

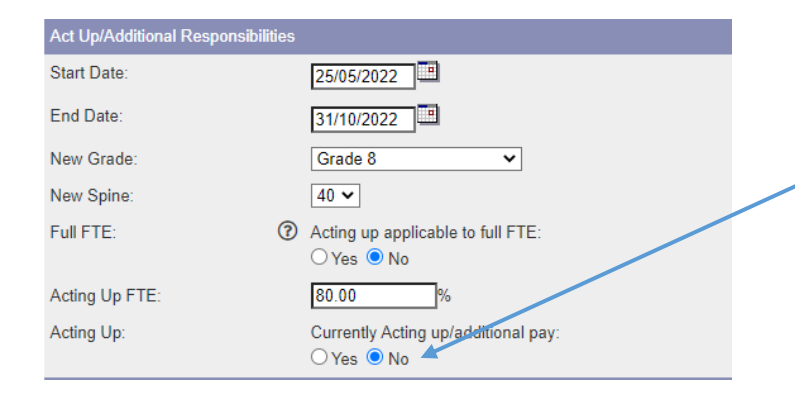

Is the Employee currently Acting up? If not then select **No.**

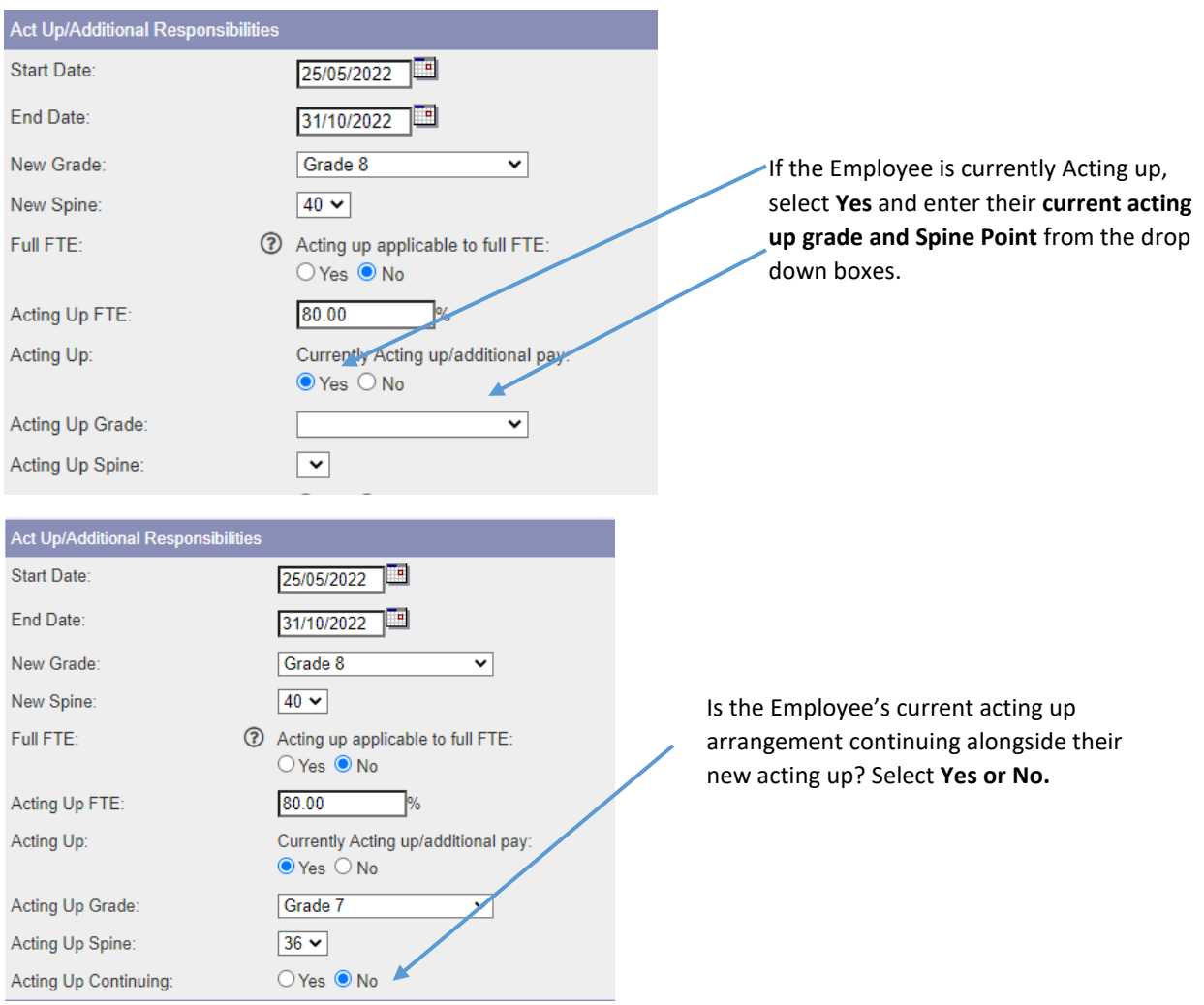

# <span id="page-5-0"></span>5. Business Case/submission

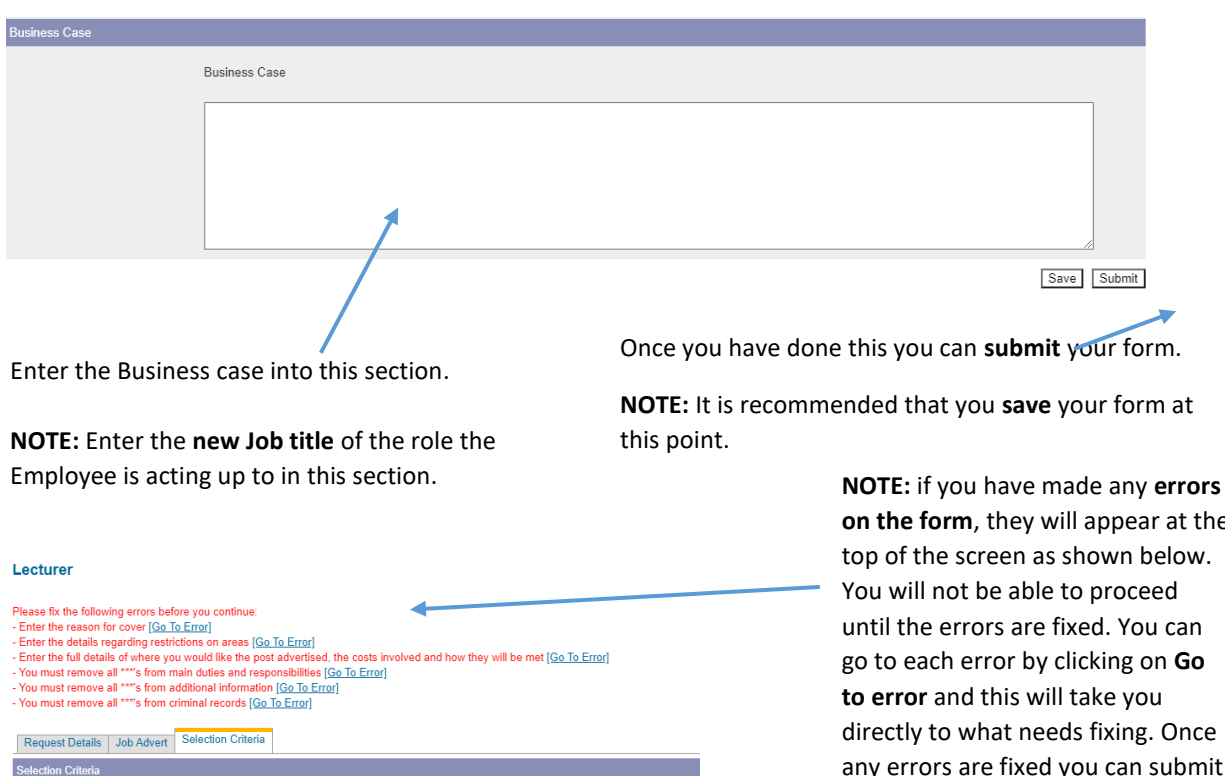

Some text about what should be in the selection criteria here

**on the form**, they will appear at the top of the screen as shown below. until the errors are fixed. You can go to each error by clicking on **Go**  directly to what needs fixing. Once any errors are fixed you can submit the form again.

### <span id="page-6-0"></span>6. Tracking your requests

 $\mathcal{A}$ 

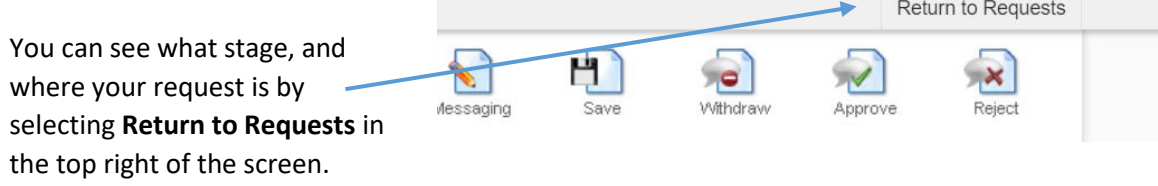

Alternatively, you can select **My Recruitment** from the top left of the screen.

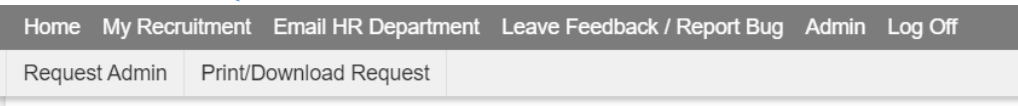

From the main Stonefish dashboard, click on the **Staff Requests** tile in the bottom left of the screen.

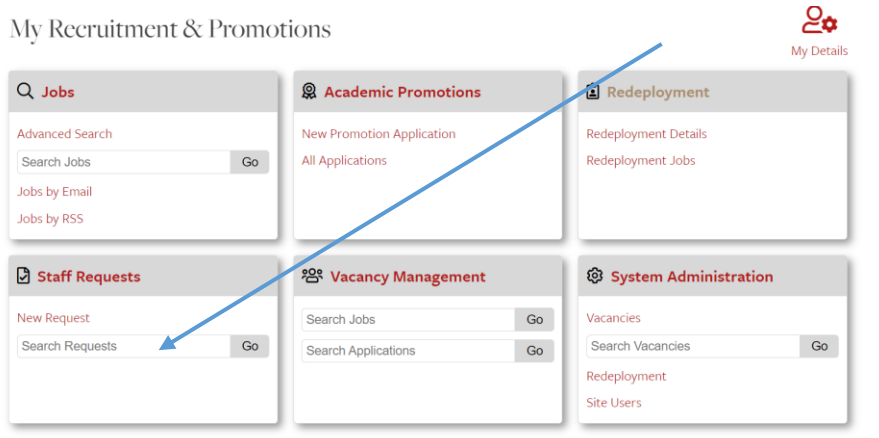

Your main **Staff Requests dashboard** will then open.

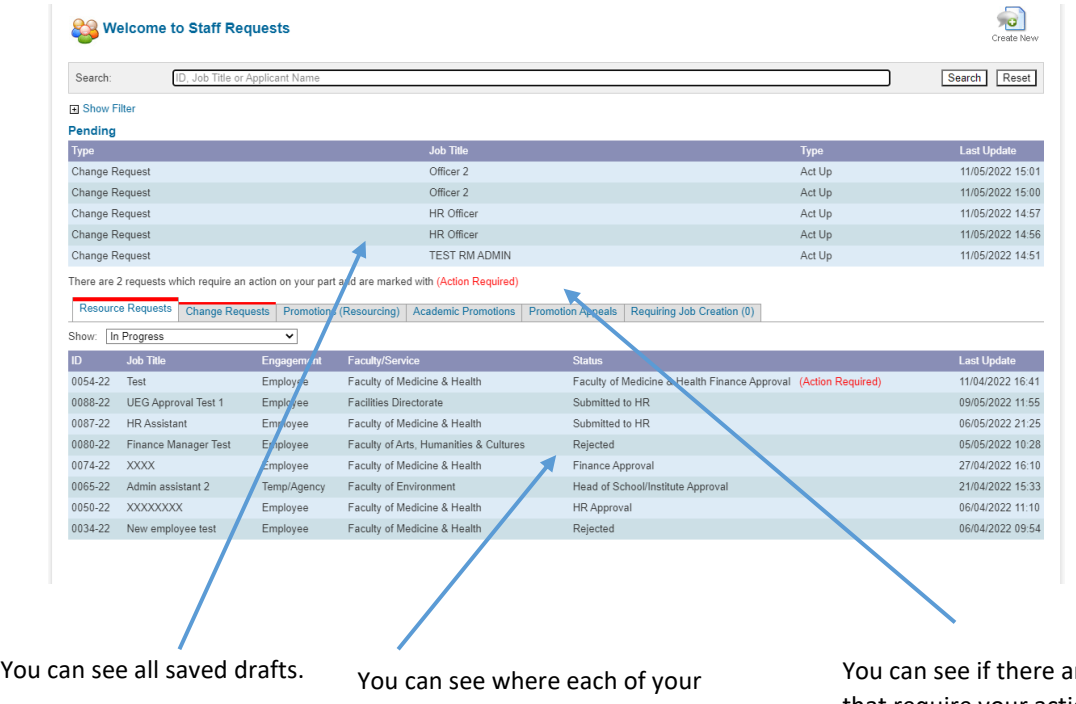

requests is in the process.

re any requests that require your action.